# **Краткое содержание**

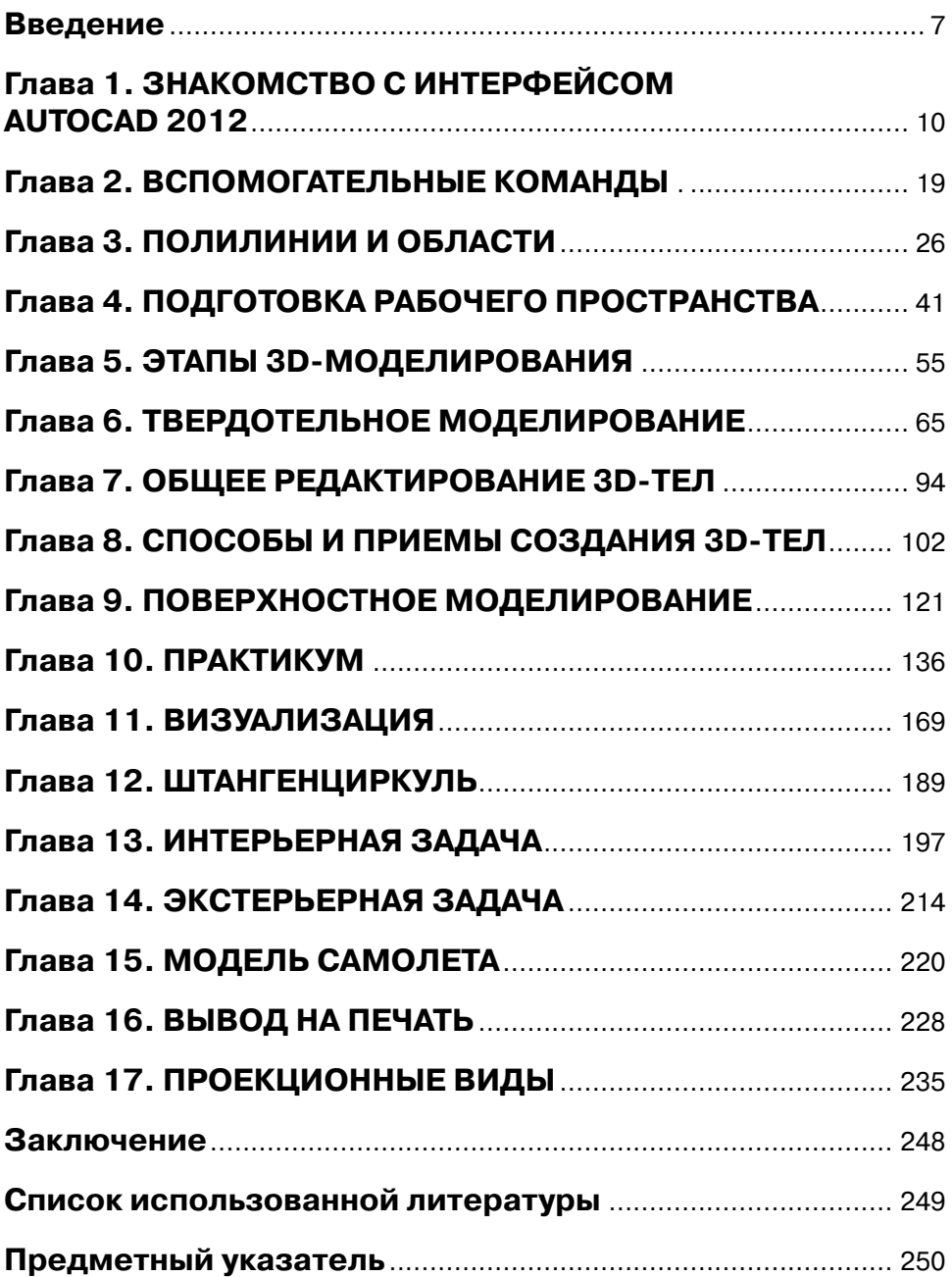

# **Содержание**

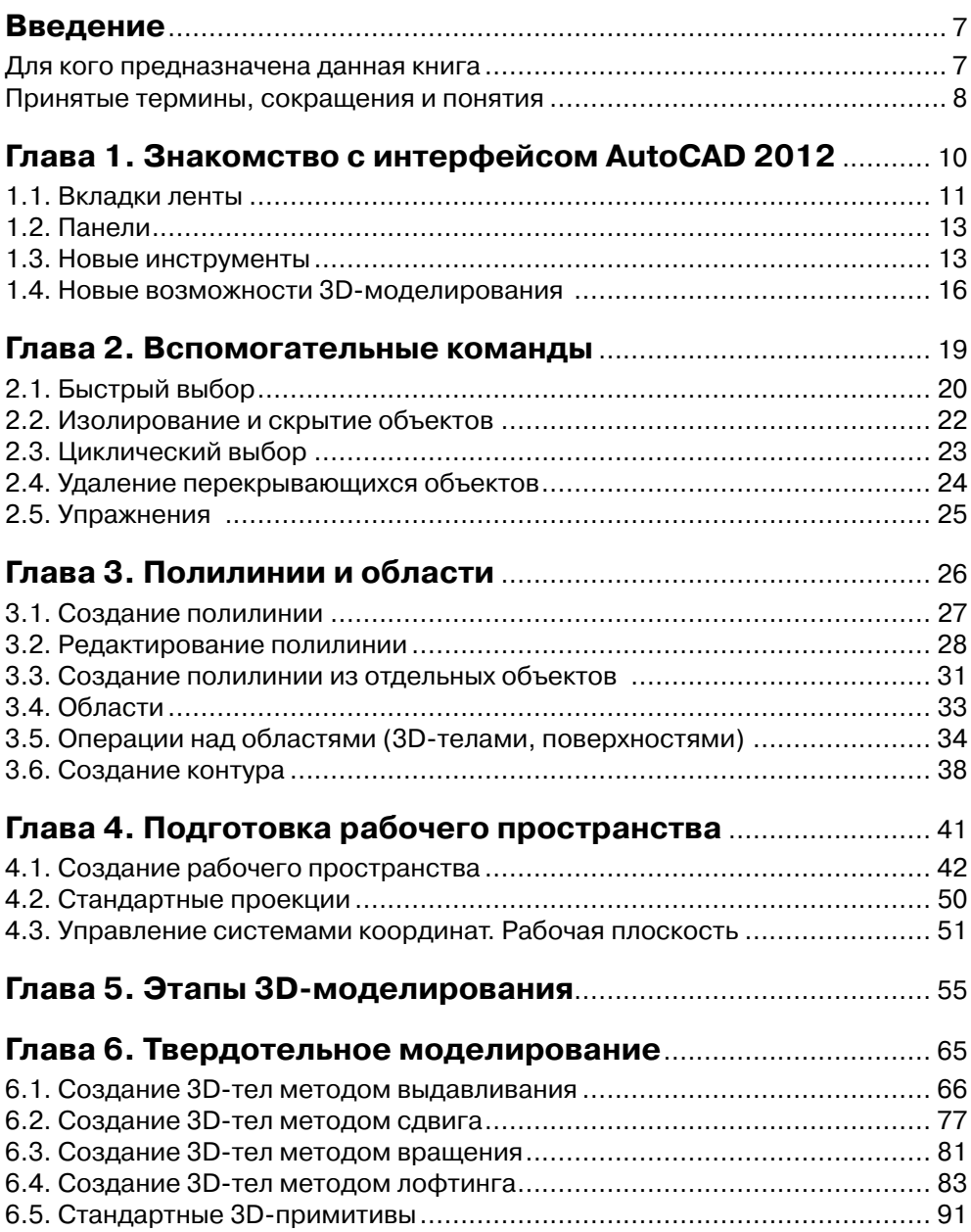

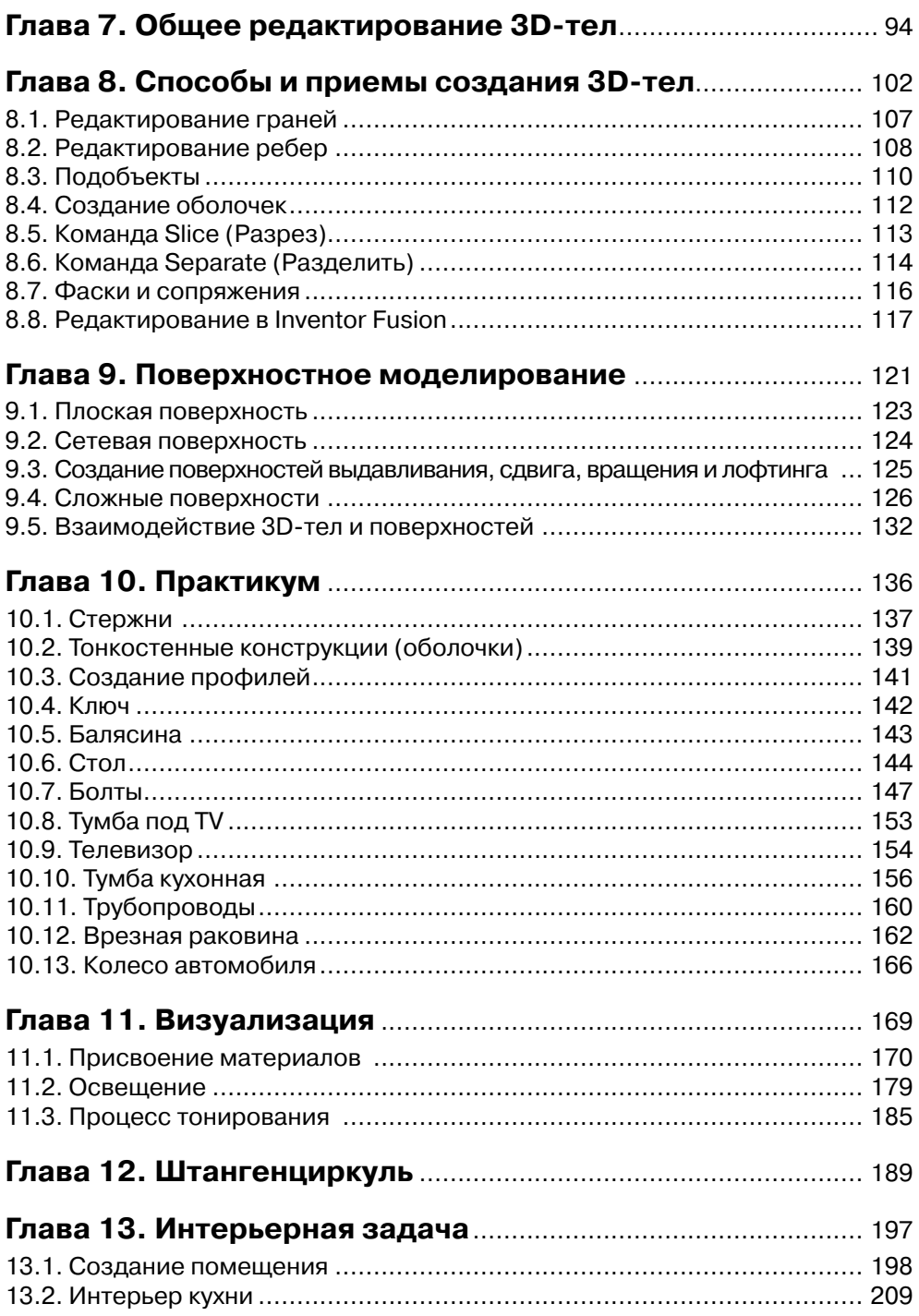

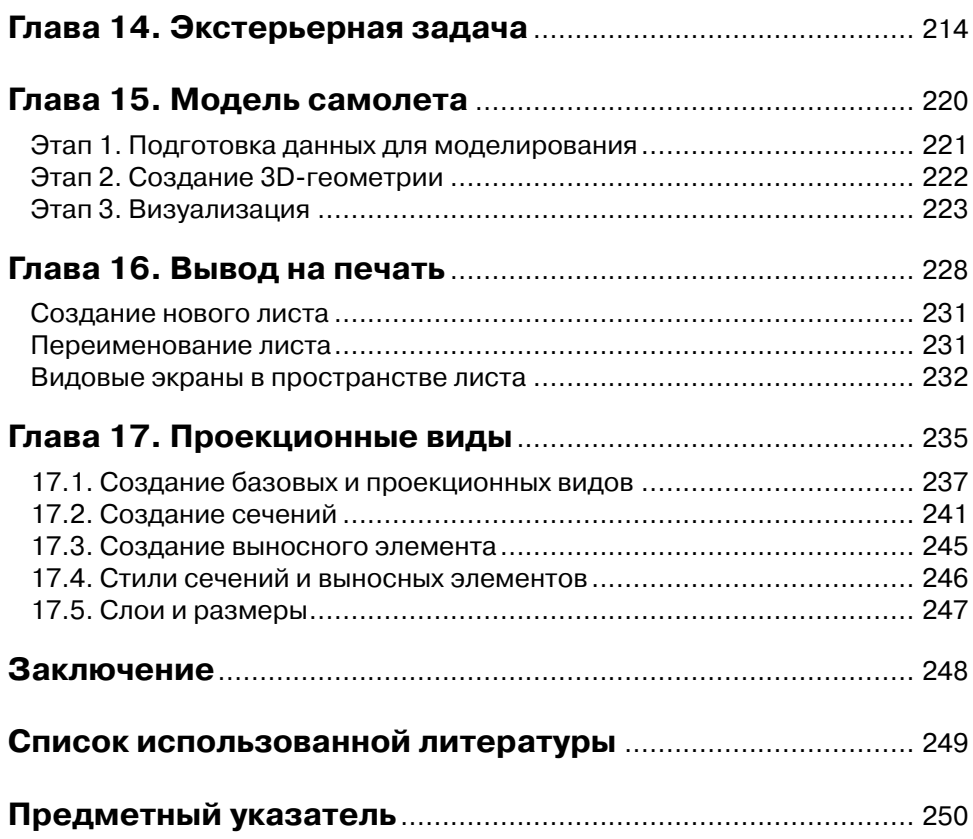

## **Введение**

Несмотря на развитие новых программных продуктов, AutoCAD остается, пожалуй, самой распространенной и самой востребованной системой проектирования, предназначенной для специалистов любой сферы деятельности.

Так уж устроен мир современных IT-технологий, что программные продукты постоянно совершенствуются, выходят их новые версии. Выходят они достаточно часто, и это тоже одно из веяний современности. Не стала исключением в этом ряду и система автоматизированного проектирования AutoCAD. В начале 2011 года фирма Autodesk выпускает новую версию системы – AutoCAD 2012. Эта версия получила новые возможности и усовершенствовала давно знакомые инструменты, в которых совершенствовать, казалось бы, уже нечего. Материал, изложенный в данной книге, базируется на бета-версии AutoCAD 2012. Тем не менее пользователи, работающие в версиях AutoCAD 2007–2011, также могут применять ее для изучения 3D-моделирования в системе.

Вопрос, который возникает у любого начинающего пользователя: в какой версии системы начинать работать? Ответ однозначный – в последней, если у вас имеется такая возможность. Обоснование очень простое. Если у вас есть современный автомобиль, модели этого или хотя бы прошлого года, то, поверьте, нет никакой необходимости обучаться вождению на образцах советского автопрома образца середины прошлого века, хотя они, эти образцы, тоже могут передвигаться по дорогам без помощи лошади. Что касается AutoCAD, то даже инструменты 2D-моделирования претерпели существенные изменения, не говоря уж о 3D-инструментах, которые не только модифицируются от версии к версии, но и появляются новые.

### **Для кого предназначена данная книга**

- Машиностроители.
- Архитекторы.
- Строители-проектировщики.
- Конструкторы мебели.
- Дизайнеры.
- Студенты.

Кем бы вы ни являлись по специальности, прочитайте, пожалуйста, следующие несколько абзацев.

Вы должны быть уверенным пользователем операционной системы Windows Vista или Windows 7. (Ваше виртуозное владение системой Windows 98, увы, уже не пригодится ☺.) Нужно уметь создавать, удалять, копировать и сохранять файлы. Действия, вызываемые комбинацией клавиш **Ctrl+C**(**^C**) и **Ctrl+V**(**^V**), не должны являться для вас тайной за семью печатями.

Вы уже работаете в системе AutoCAD более ранних версий (начиная с AutoCAD 2007 как минимум). Знаете, что такое примитивы AutoCAD – отрезок, дуга, круг, эллипс и т. д. Умеете пользоваться командами общего редактирования – перенести, копировать, обрезать. Вам знакомо понятие объектная привязка. Чем увереннее вы владеете системой, тем быстрее освоите материал данной книги. Если же вы слегка «плаваете» и не совсем точно помните, где находится та или иная команда, это не беда. Необходимые напоминания и подсказки в данном пособии есть, и, уделив бо′льшее количество времени для выполнения упражнений, вы продвинетесь не только по пути создания 3D-моделей, но и усовершенствуете технику работы в системе.

Вы уже знаете основы 3D-моделирования в системе AutoCAD и работаете в более ранних версиях. Хотите систематизировать свои знания и заодно узнать, что появилось нового.

Изучать 3D-моделирование лучше в Авторизованных учебных центрах (АТС) под руководством преподавателя. Ответы на множество вопросов, которые могут возникнуть при обучении, можно получить за считанные минуты и идти дальше по пути освоения системы. Тем не менее можно использовать данный практикум и для самостоятельных занятий.

Наконец, самое главное. Вы очень хотите освоить 3D-моделирование в системе AutoCAD. Если у вас такое желание есть, то конечная цель - умение создавать сложные пространственные модели - уже приблизилась.

Рекомендуется читать эту книгу последовательно, по главам, не забегая вперед. Правая ваша рука должна лежать на мышке, а на мониторе, стоящем перед вами, должно быть видно рабочее пространство системы AutoCAD. Вся книга - это практикум. Постарайтесь выполнить все упражнения и задания, даже если они покажутся вам однотипными. Скорость вашей последующей практической работы напрямую зависит от количества повторений, выполненных в процессе обучения.

### Принятые термины, сокращения И ПОНЯТИЯ

Несмотря на то что система AutoCAD существует с 1982 года, терминология при написании учебных пособий, статей и других публикаций местами грешит неточностью, что часто приводит в недоумение начинающих (и не только) пользователей. Если с английской версией системы все более или менее ясно, то с переводами это, увы, не так. Примеров можно привести множество. Так, к примеру, примитив circle в русской версии переведен как круг. Это не точный перевод, правильнее окружность. Ведь круг, как следует из определения школьного учебника, - это часть плоскости, ограниченная окружностью. В терминах AutoCAD - это region (область). А область обладает совсем другими свойствами. То же с названиями инструментов, панелей, палитр и т. д. В русской локализации версии AutoCAD 2007 панель инструментов классического интерфейса Редактирование стала вдруг называться Изменить, что смущало не только начинающих, но и более опытных пользователей. Правда, начиная с версии 2008 и далее старое название было восстановлено. Во всех «родных», нелокализованных версиях эта панель называлась и поныне называется Modify. Таких примеров можно привести множество. Поэтому при описании команд будем придерживаться следующих правил:

- сначала приведем, по возможности, обозначение пиктограммы соответствующего инструмента;
- напишем английское, несокращенное название команды. В скобках вслед за этим названием - вариант написания команды для русскоязычной версии (если этот вариант существует). Все варианты русскоязычных команд – из прошлой, локализованной версии AutoCAD 2011. Далее должно последовать нажатие на клавишу Enter;
- третья строка содержит доступ к той же команде с использованием ленты, а именно – заголовок ленты, потом панель ленты и непосредственно команда;
- и наконец, четвертая строка предназначена для пространства AutoCAD Classic (Классический AutoCAD). Сначала строка главного меню или название панели инструментов, потом команда.

Пример

- **КС:(ДВ) PLINE** (ПЛИНИЯ) ↵.
- **Ribbon** (Лента) → **Home** (Главная) → **Draw** (Рисование) → **Pline** (Плиния).
- **Toolbar** (Панель инструментов)  $\rightarrow$  **Draw** (Рисование)  $\rightarrow$  **Pline** (Плиния).

Этот пример описывает последовательность действий по вызову инструмента **Полилиния**. Вы можете набрать слово PLINE в командной строке (или в панели динамического ввода) и нажать клавишу **Enter** (↵).

Или перейдите на вкладку ленты **Home** (Главная), найдите панель **Draw** (Рисование), на ней пиктограмму **Pline** (Плиния) и на ней выполните щелчок левой кнопкой мыши. (Если вы не увидели команду, она может находиться на расширенной панели – стрелка вниз.)

Или, находясь в рабочем пространстве AutoCAD Classic (Классический AutoCAD), найдите **Toolbar** (Панель инструментов) → **Draw** (Рисование), а на ней – соответствующий инструмент.

Если нет скобок после названия команды на английском языке, значит, еще не имеется официального русского перевода этой команды.

Возможны другие варианты вызова команды. Если таковые возникнут, то они будут описаны непосредственно в тексте.

Приведем еще ряд обозначений:

**Меню** – главное меню.

**ПКМ <где>** – щелчок правой кнопкой мыши в месте, указанном в угловых скобках. Вызывает контекстное меню.

#### **Щелчок левой кнопкой мыши не оговаривается.**

**КС:** – сообщение (или набор) в командной строке.

**ДВ** – сообщение (или набор) в панели динамического ввода.

**Esc** – нажатие на клавишу **Escape**.

→ – переход к следующей операции.

↵ – нажатие на клавишу **Enter**.

↵↵ – два раза нажать на клавишу **Enter**.

←↑↓→ **–** клавиши управления курсором на клавиатуре.

**ДО** – диалоговое окно.

**pb** (pick box) – указующий квадрат. Элемент интерфейса AutoCAD заменяет перекрестие при выполнении команд редактирования.

Автор не сомневается в том, что все нижеприведенные предложения – не более чем напоминания, но тем не менее они встречаются в тексте.

**Простая рамка** проводится *слева направо* и выделяет все объекты, целиком находящиеся внутри рамки.

**Секущая рамка** проводится *справа налево* и выделяет все объекты, целиком находящиеся внутри рамки и пересекаемые ее границами.

Объекты выделяются при помощи ручек.

Выделенная ручка имеет другой цвет и называется «горячей ручкой».

## **Глава 1**

# **Знакомство с интерфейсом AutoCAD 2012**

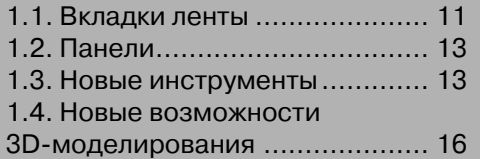

К моменту выхода в свет данной книги появятся подробные описания версии AutoCAD 2012. Автор не ставил перед собой задачу составлять что-либо подобное, но ознакомиться с новым интерфейсом системы и новыми ее возможностями необходимо.

При первом открытии системы мы увидим «картинку», представленную на рис. 1.1.

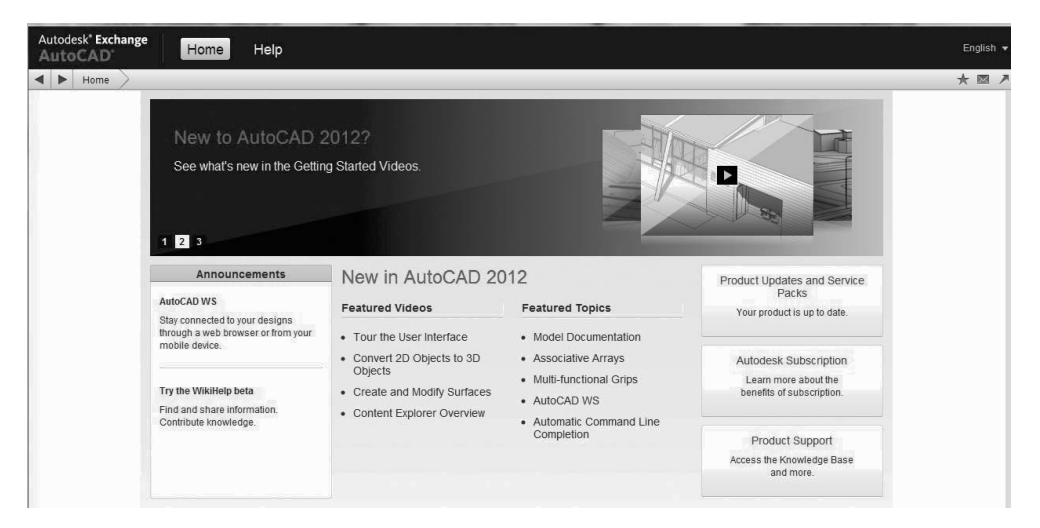

Рис. 1.1. Окно **Autodesk Exchange** 

Это окно заменило собой экран приветствия AutoCAD 2011 и содержит описание и видеоролики по новым возможностям системы. Закрыв его, мы видим перед собой рабочее пространство, установленное по умолчанию. Это рабочее пространство **Drafting&Annotation** (Рисование и аннотации) – рис. 1.2.

Внешне интерфейс AutoCAD 2012 не претерпел существенных изменений, по сравнению с предыдущими тремя версиями. Начиная с AutoCAD 2009, основным типом меню является **Ribbon** (Лента). Она же сохранилась в новой версии. Для приверженцев пространства AutoCAD Classic (Классический AutoCAD) сохранилась возможность его использования. В нем доступны все новые возможности.

При полном внешнем сходстве появилось много нового.

### **1.1. Вкладки ленты**

Вкладка **Online** (рис. 1.2) – название говорит само за себя. Использование нового приложения AutoCAD® WS позволяет управлять, распространять и редактировать чертежи AutoCAD в Интернете. AutoCAD WS – это приложение, работающее непосредственно с AutoCAD. Изменения, внесенные в ваши файлы AutoCAD, синхронизируются с копией, сохраненной на сервере AutoCAD WS. Несколько

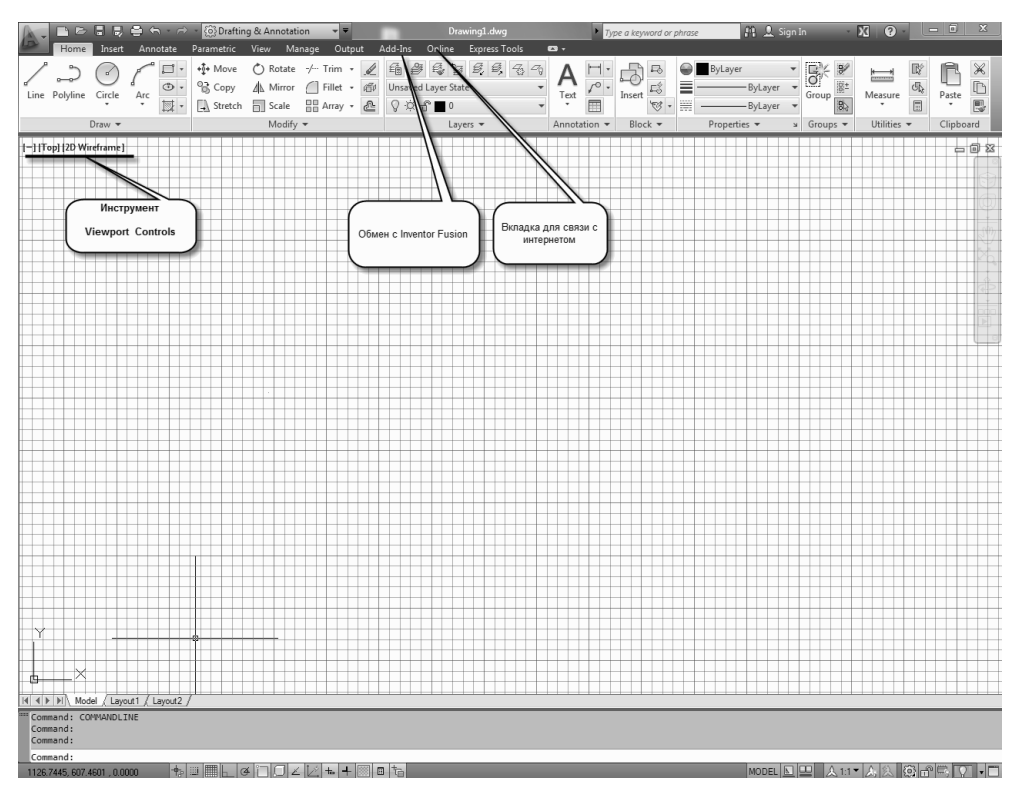

Рис. 1.2. Рабочее пространство Drafting&Annotation

пользователей могут работать в одном и том же файле в режиме онлайн. Также в режиме реального времени пользователи могут просматривать файлы без установки программного обеспечения CAD или других средств просмотра файлов DWG. Есть возможность работы и с файлами формата PDF, JPEG и др.

Это замечательное приложение позволяет использовать AutoCAD на мобильных устройствах iPhone, iPod и iPad. (Представьте себе человека, сидящего в подмосковной электричке, который с увлечением проектирует здание, водя пальцем по экрану iPhone  $\circledcirc$ .)

**Add-Ins** (рис. 1.2) – связь с приложением Inventor Fusion 2012. Не выходя из AutoCAD 2012, можно запустить приложение Inventor Fusion, использовать его для редактирования твердотельных и поверхностных объектов AutoCAD и затем продолжить работу в AutoCAD с этими объектами.

Как это осуществить на практике?

Создав один или несколько 3D-объектов в системе AutoCAD, мы выделяем их pb<sub>-</sub>, и система переносит эти объекты в Inventor Fusion 2012. Отредактировав их средствами данного приложения, мы отправляем отредактированные объекты обратно в AutoCAD.

- КС:(ДВ) **Editinfusion** ↵.
- **Ribbon** (Лента)  $\rightarrow$  **Add-Ins**  $\rightarrow$  **Edit in Fusion.**
- **Meho**  $\rightarrow$  **Tools** (Сервис)  $\rightarrow$  **Toolbars** (Панели)  $\rightarrow$  **ACFUSION**  $\rightarrow$  **Edit in Fusion**.

Способ 3 проиллюстрирован на рис. 1.3.

| Format               | Tools                      | Draw                                   | <b>Dimension</b> | Modify     |   | Parametric             |                                              | Window | Help     |                        | Express |                      |  |          |
|----------------------|----------------------------|----------------------------------------|------------------|------------|---|------------------------|----------------------------------------------|--------|----------|------------------------|---------|----------------------|--|----------|
| 龟思球                  |                            | Workspaces                             |                  |            | ¥ | 膃<br>圖                 | $\sqrt{2}$                                   | A      | Standard |                        |         | $\overline{a}$<br>≪⊪ |  | $ISO-25$ |
| $   \epsilon_0    Q$ |                            | Palettes                               | Þ.               |            |   | ☆ 益 <br><b>ByLayer</b> |                                              |        |          | ByLaye<br>$\mathbf{v}$ |         |                      |  |          |
|                      |                            | Toolbars                               | F                |            |   | AutoCAD<br>Þ           |                                              |        |          |                        |         |                      |  |          |
|                      | G                          | Command Line                           | $Ctrl + 9$       |            |   | <b>ACFUSION</b><br>▶   |                                              |        |          | <b>Edit in Fusion</b>  |         |                      |  |          |
|                      |                            | Clean Screen<br>Spelling               |                  | $Ctrl + 0$ |   |                        | <b>AUTOCADWS</b><br>Þ<br><b>EXPRESS</b><br>Þ |        |          |                        |         |                      |  |          |
|                      | ABC                        |                                        |                  |            |   |                        |                                              |        |          |                        |         |                      |  |          |
|                      | $\mathbb{R}^{\! \diamond}$ | Quick Select                           |                  |            |   |                        |                                              |        |          |                        |         |                      |  |          |
|                      |                            | Draw Order                             |                  |            | Þ |                        |                                              |        |          |                        |         |                      |  |          |
|                      |                            | Isolate                                |                  |            | Þ |                        |                                              |        |          |                        |         |                      |  |          |
|                      |                            | Inquiry                                |                  |            | Þ |                        |                                              |        |          |                        |         |                      |  |          |
|                      | 巪                          | <b>Update Fields</b>                   |                  |            |   |                        |                                              |        |          |                        |         |                      |  |          |
|                      | $E_2^2$                    | <b>Block Editor</b>                    |                  |            |   |                        |                                              |        |          |                        |         |                      |  |          |
|                      |                            | <b>Yref and Block In-place Edition</b> |                  |            |   |                        |                                              |        |          |                        |         |                      |  |          |

Рис. 1.3. Вызов приложения **Inventor Fusion**

## **1.2. Панели**

Во всех рабочих пространствах присутствует панель ленты **Groups** (рис. 1.2). Появилась и соответствующая панель инструментов в рабочем пространстве **Auto-CAD Classic** (Классический AutoCAD). Правда, называется она почему-то **Group**.

Возможность создавать группы объектов существует в AutoCAD с незапамятных времен (**Tools** (Сервис) → **Groups** (Группы)). Но панели и красивые кнопки отсутствовали. Возможно, разработчики системы попытались таким образом привлечь внимание к этому несомненно полезному инструменту.

## **1.3. Новые инструменты**

Современный AutoCAD – это единая система, и нельзя разделять 3D-AutoCAD и 2D-AutoCAD. Поэтому все инструменты подходят как для пространственного моделирования, так и для моделирования в плоскости. Другой вопрос, что есть специализированные инструменты исключительно для работы с 3D-объектами. Мы сейчас ведем разговор о новых инструментах вообще.

### *Создание сплайнов (рис. 1.4)*

Имеющийся инструмент **SPLINE** (Сплайн) разделился на два инструмента – **Spline Fit** и **Spline CV**. Первый строит сплайн по определяющим точкам, как и во всех предыдущих версиях, второй – по управляющим вершинам. Само понятие –

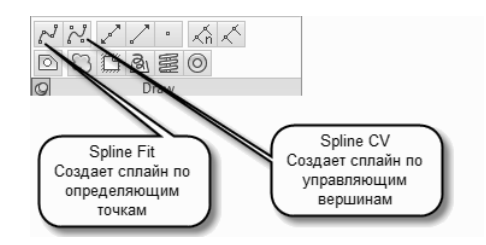

Рис. 1.4. Создание сплайнов

управляющая вершина - появилось только в AutoCAD 2011. Конечно, сохранилась возможность показа либо управляющих вершин, либо определяющих точек для уже построенного сплайна. Причем в первом случае автоматически определяются определяющие точки, во втором - управляющие вершины.

При наборе команды в **КС:**(ДВ) можно выбрать опцию команды Method (Метод). За построение сплайнов отвечает новая системная переменная - $SPLMETHOD.$ Она принимает два значения – 0 и 1. Если значение SPLMETHOD равно нулю, то сплайн строится по определяющим точкам, если единице - по управляющим вершинам. По умолчанию значение SPLMETHOD=0.

### Сопряжение

Давно знакомые пользователям системы инструменты Fillet (Сопряжение) и Chamfer (Фаска) обрели новую разновидность **Blend Curves** (рис. 1.5).

Как использовать новый инструмент в работе?

- Blend Curves
- $KC:(AB) BLEND \perp$ .
- Ribbon (Лента)  $\rightarrow$  Home (Главная)  $\rightarrow$  Modife  $(P$ едактирование)  $\rightarrow$  **BLEND**.
- $\bullet$ **Toolbar** (Панель инструментов)  $\rightarrow$  **Modife** (Редактирование)  $\rightarrow$  **BLEND**.
- $Me$ ню  $\rightarrow$  BLEND CURVES.

Выполните любой из пошаговых алгоритмов. Появится рЬ и КС: (ДВ) Select first object or [CONtinuity]

В ответ на этот запрос укажите р $b$  на первый объект вблизи желаемой конечной точки

KC: (*IIB*) Select second object

Выберите второй объект, ближе к тому концу, где должен заканчиваться сплайн. И все! На рис. 1.6 – пример использования этой замечательной и нужной команды для отрезка и дуги.

Команда применима для отрезков, дуг, эллиптических дуг, спиралей, незамкнутых полилиний и сплайнов.

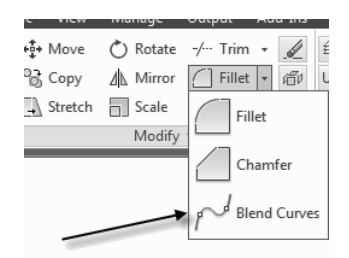

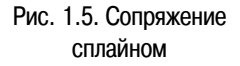

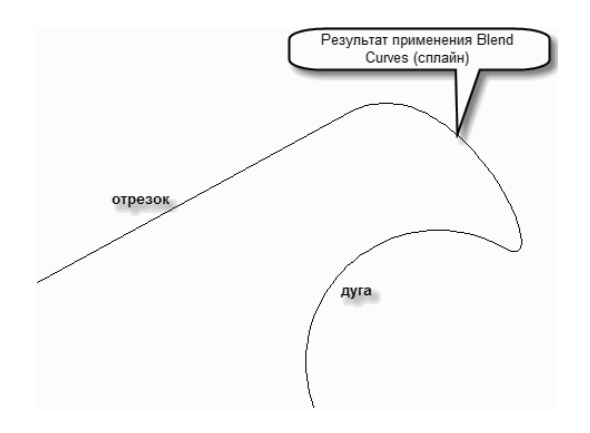

Рис. 1.6. Сглаживание сплайном

#### *Новое в создании массивов*

Также известная команда **Array** (Массив) «научилась» строить не только прямоугольные и круговые массивы, как было раньше, но и массив вдоль траектории – **Path Array**. Траекторией могут служить отрезок, полилиния, дуга, дуга эллипса. Причем эта команда соответствующим образом разворачивает элемент массива. Вдоль замкнутых кривых команда не работает. Элементом массива может служить любой объект системы. Появился новый тип массива – ассоциативный массив. Ассоциативным можно сделать массив любого

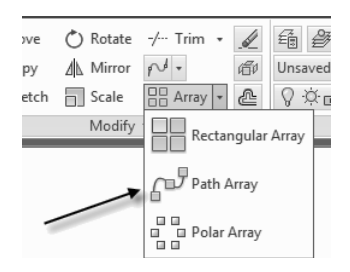

Рис. 1.7. **Path Array**  (Массив вдоль траектории)

типа: прямоугольный, круговой, выстроенный вдоль траектории. На рис. 1.8 показано построение массива вдоль траектории с выбором опции **Associative**.

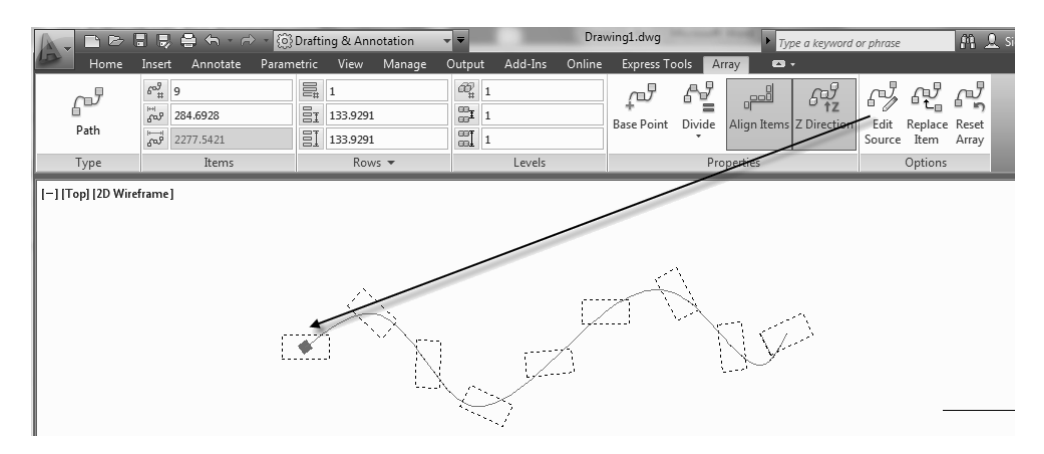

Рис. 1.8. Массив вдоль траектории

Ассоциативный массив выделяется как единый элемент, и можно редактировать один из элементов массива, после редактирования изменения коснутся всех остальных.

Редактирование массива - это совершенно новая возможность, появившаяся только в рассматриваемой версии.

- $\bullet$  ARRAYEDIT  $\perp$ .
- Ribbon (Лента)  $\rightarrow$  Home (Главная)  $\rightarrow$  Modify (Редактировать)  $\rightarrow$  Arrayedit.
- Toolbar (Панель инструментов)  $\rightarrow$  Modify 2  $\rightarrow$  Arrayedit.

При наличии в интерфейсе Ribbon (Лента) щелчок левой кнопкой мыши по существующему массиву приводит к замене активной вкладки ленты на вкладку **Аггау** (рис. 1.9).

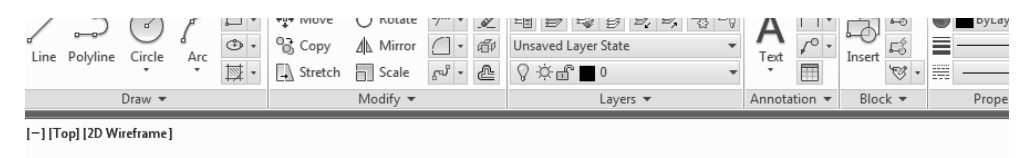

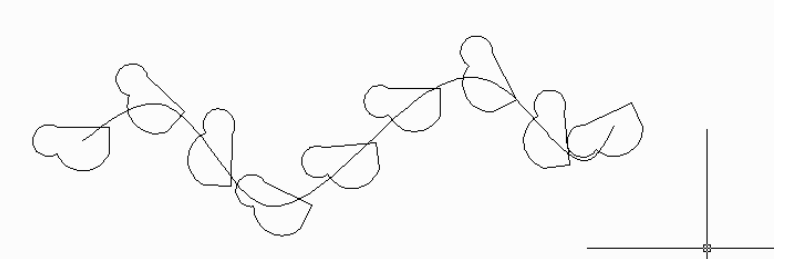

Рис. 1.9. Вкладка ленты редактирования массива

Пользуясь инструментом редактирования Edit Source (показан стрелкой на рис. 1.8), изменим исходный элемент массива, утвердительно ответив на все возникающие вопросы системы. Результат представлен на рис. 1.10.

Эта процедура очень похожа на обновление вхождения блока.

Усовершенствовались также инструменты работы с аннотативными объектами. Рассматривать их в данной книге мы не будем.

## 1.4. Новые возможности 3D-моделирования

### **Viewport Controls**

Обратимся к рис. 1.2. В левом верхнем углу, непосредственно в пространстве модели, находится новый элемент управления. Он представляет собой строку:

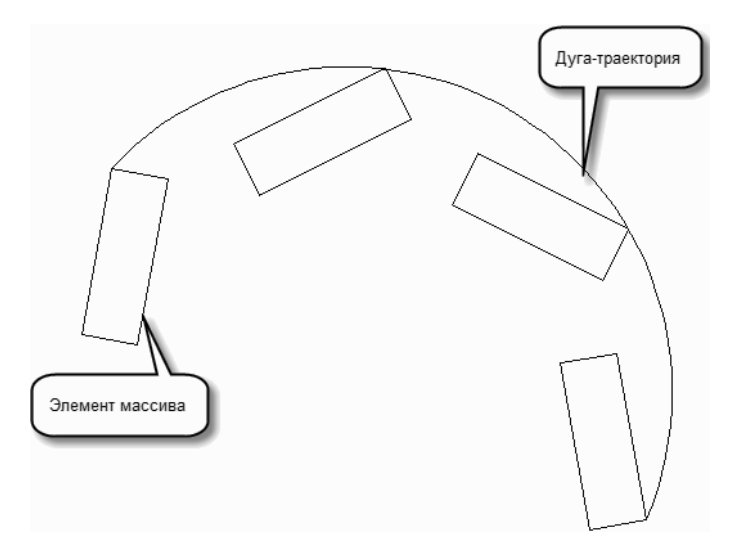

Рис. 1.10. Редактирование элемента массива

#### [-][Top][2D Wireframe]

Называется этот элемент **Viewport Controls** . (Как его назовут в русской версии, предугадать сложно.) В пространстве листов этого элемента просто нет. **Viewport Controls** можно отключить. Для этого:

• **Esc** (лучше несколько раз)  $\rightarrow$  **ПКМ** (следите, чтобы перекрестие находилось в свободном месте пространства модели)  $\rightarrow$  **Options** (Настройка)  $\rightarrow$ Вкладка **3D Modeling** (3D-моделирование) → окно **Display the Viewport**   $\text{Controls} \rightarrow \text{CHATb T}$ алочку → **Apply** → **OK**.

В дальнейшем эту последовательность действий мы будем описывать так: «Откройте ДО **Options** (Настройка) на вкладке <название вкладки>».

**Viewport Controls** следует отключать при работе с плоскими объектами. А мы, напротив, отключать ее не будем, а изучим возможности, которые дает нам этот инструмент.

[-] – щелчок мышью на этом элементе позволяет нам:

- управлять видовыми экранами в пространстве модели;
- устанавливать средства навигации в пространстве модели (видовой куб, панель навигации и штурвал).

[Top] – щелчок мышью на этом элементе позволяет нам:

- устанавливать стандартные виды;
- устанавливать нужную проекцию;
- открыть доступ к **View Manager** (Диспетчер видов).

[2D Wireframe] – щелчок мышью на этом элементе позволяет нам выбрать нужный визуальный стиль.

### Управление UCS (ПСК)

 $UCS$  – user coordinate system (ПСК – пользовательская система координат).

WCS - world coordinate system (МСК - мировая система координат).

Подробнее о системах координат мы еще поговорим. А сейчас приблизьтесь перекрестием к обозначению системы координат (курсив - мой). Обозначение подсветилось. В этот момент щелкните мышью (рис. 1.11).

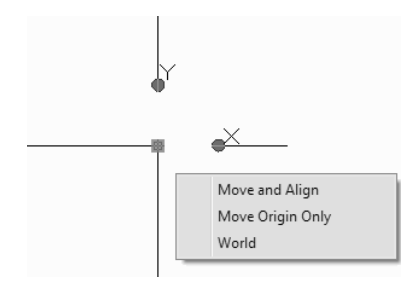

Рис. 1.11. Управление перемещением UCS

Знак WCS (МСК) получил три ручки – квадратик в начале координат и круглые ручки в конце обозначения каждой из осей (X и Y). Хватайте за ручки и перемещайте куда хотите. С этого момента WCS (МСК) стала UCS (ПСК) - она теперь действительно пользовательская, ваша собственная. (Только не вздумайте попытаться воспроизвести этот фокус в более ранней версии AutoCAD. В AutoCAD 2011 этой возможности еще нет. Более того, если вы попытаетесь выделить знак UCS, находясь в окружении более опытных коллег, на вас посмотрят с видимым сожалением. Могут предложить медицинскую помощь. Но если вы установите у себя на компьютере AutoCAD 2012 и проделаете все вышеописанное на их глазах, то медицинская помощь может понадобиться уже им самим  $\circledcirc$ .)

Итак, спасибо фирме Autodesk за упрощение работы с ПСК. Такого ранее не было. Положением знака ПСК и ранее можно было управлять, но для этого требовалось большое количество операций. А сейчас это делается очень просто.

Сколько драгоценного времени сэкономят нам этот инструмент, мы оценим в лальнейшем.

К новым возможностям системы следует отнести и то, что при наборе хотя бы одной буквы в КС: (ДВ) немедленно возникает список команд и системных переменных, начинающихся на эту букву. Вы можете не продолжать набор, а осуществить выбор из списка.

# **Глава 2**

## **Вспомогательные команды**

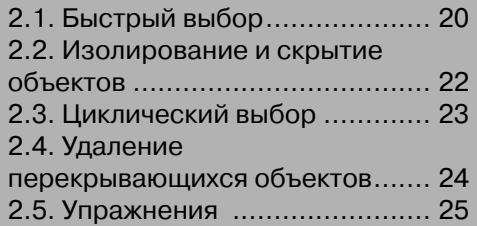

Эта глава описывает ряд команд, которые позволят сэкономить много времени при осуществлении построений в системе. Большинство из этих возможностей абсолютно новые, появившиеся только в двух последних версиях.

### 2.1. Быстрый выбор

При создании сложных 3D-объектов не обойтись без дополнительных построений. Этих построений будет значительно больше, чем при 2D-моделировании. Более того, некоторые команды AutoCAD сами создают вспомогательные объекты. С ними надо впоследствии что-то делать. Удалять, переносить на другой слой, присваивать различные свойства. Если число этих объектов невелико, то можно выделить их поодиночке. А если их хотя бы 20? А ведь может быть и 1000. Для работы с большим количеством объектов служит команда **Quick Select** (Быстрый выбор). Где она находится?

- $\bullet$  KC: OSELECT  $\downarrow$ .
- Esc  $\rightarrow$  IIKM  $\rightarrow$  QSELECT.
- MeHIO  $\rightarrow$  Tools (Сервис)  $\rightarrow$  QSELECT.
- Палитра Properties (Свойства)  $\rightarrow$  QSELECT (рис. 2.1).

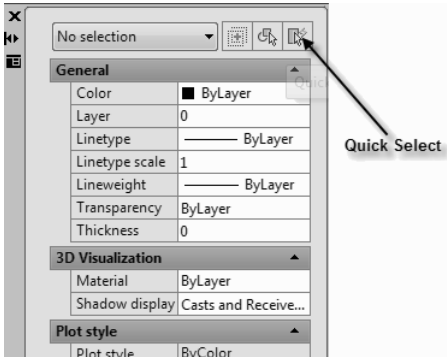

Рис. 2.1. Доступ к команде **QSELECT** 

Самый удобный способ вызова команды приведен во второй строке, через контекстное меню. Единственное, за чем надо следить, - чтобы не выполнялась какая-либо команда (для этого Esc). И еще: не должно быть выделенных объектов (еще раз Esc - не повредит). Вызвав команду любым способом, мы получим ДО  $(pnc. 2.2).$ 

А теперь мы должны составить логическое выражение (гуманитарии, не пугайтесь - это очень просто ©).

При первом вызове в окне Apply to (Применить к) надпись Entire drawing (Весь чертеж). Щелкните по стрелке справа от следующего окна Object type (Тип объектов), и вы увидите, что команда «видит» все объекты вашего файла. Если

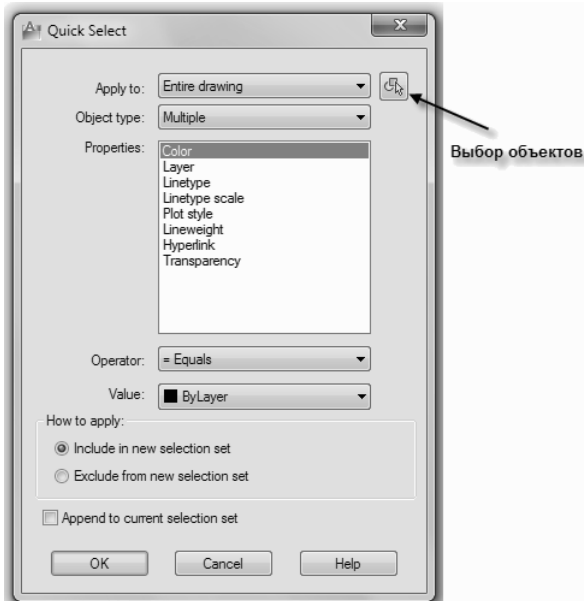

Рис. 2.2. ДО команды **QSELECT**

вам нужно выбрать объекты в ограниченной области, нажмите на кнопку **Select objects** (стрелка на рис. 2.2). Система вернет вас в пространство модели. Осуществив выбор объектов (как правило, при помощи секущей рамки), мы вернемся в диалоговое окно команды. Теперь в окне **Object type** (Тип объектов) выбираем из списка нужный нам тип объекта (только один!). Немедленно в самом большом окне **Properties** (Свойства) возникают все свойства данного объекта. Выбираем нужное свойство (опять-таки одно). Переходим к окну **Operator** (Логический оператор). Их всего пять:

- $=$  Equals (Равно);
- $\leq$ Not Equal (Не равно);
- > Greater than (Больше чем);
- <Less Than (Меньше чем);
- Select All (Выбрать все).

Выбираем одно из них. Далее **How to apply** (Как применить).

Как правило, применяется **Include in new selection set** (Включить в новый набор). Выполним щелчок мышью, ДО закроется, а объекты с указанными свойствами, сколько бы их ни было, окажутся выделенными. С выделенными объектами вы можете сделать что угодно: присвоить им всем другие свойства, переместить на другой слой, просто удалить и т. д. Бо′льшая часть пользователей системы применяют эту команду для очистки «мусора», образовавшегося в результате вспомогательных построений. Например, как удалить все красные отрезки?

Конец ознакомительного фрагмента. Приобрести книгу можно в интернет-магазине «Электронный универс» [e-Univers.ru](https://e-univers.ru/catalog/T0009396/)